# **Embedding SitePal into Different Platforms**

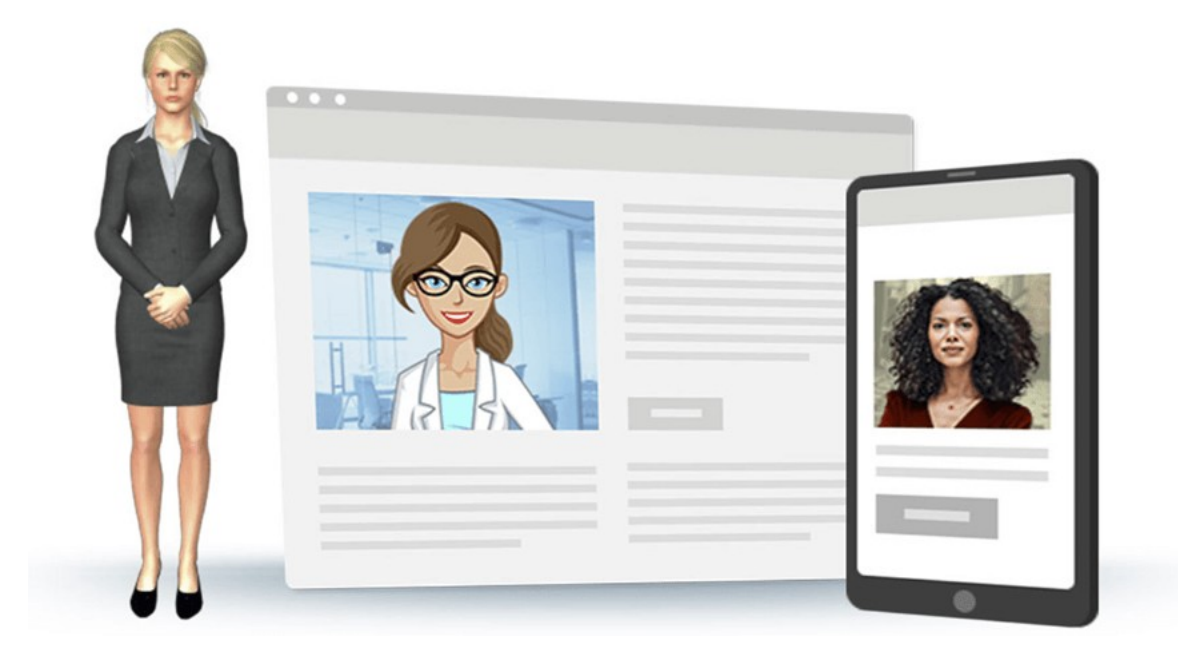

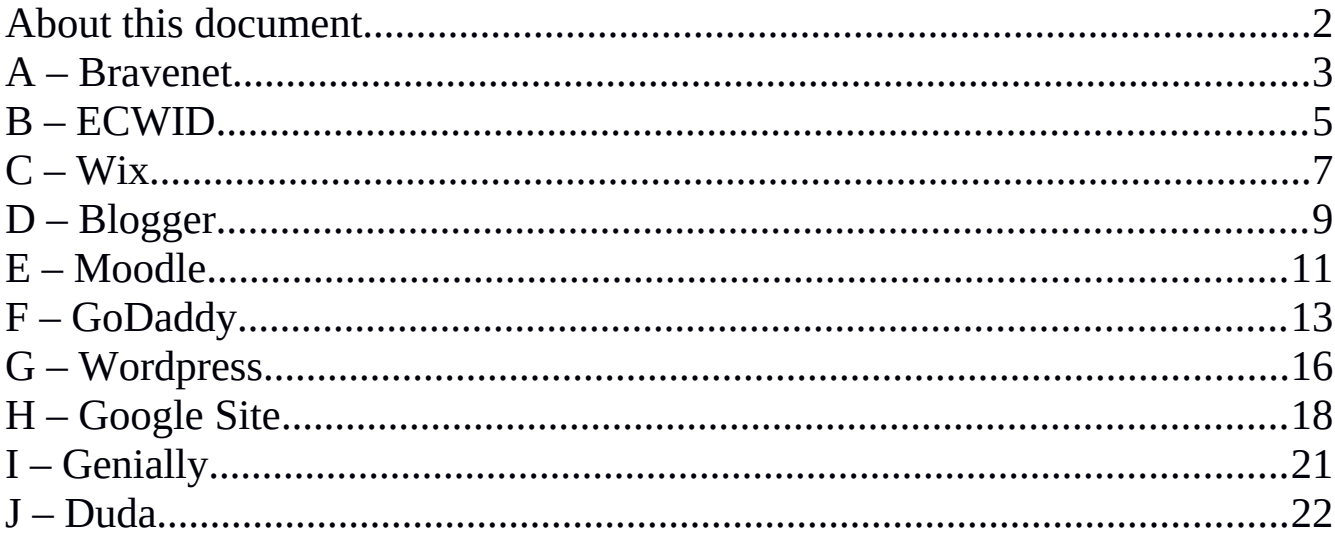

#### <span id="page-1-0"></span>**About this document**

Typically embedding your SitePal Scene into your web page is a simple matter of copy paste. Copy your SitePal embed code from your SitePal "Publish" area, and paste it into the html document which is your web page.

But some popular web hosting platforms or web page creation tools may require an extra step or two - as the procedure may not be obvious. That's where this document comes in.

Please bear in mind that programs are frequently updated, and the instructions you see here will also need to be updated from time to time. Though we make every effort to do so, if you see outdated instructions - please let us know.

Also, if the tool/program that you are using is not on this list and you believe it should be - please let us know.

Question or comments? email us at: support@sitepal.com

#### <span id="page-2-0"></span>**A – Bravenet**

Step 1: Go to the Site Builder in which you want to update your Sitepal avatar and open the page in website editor.

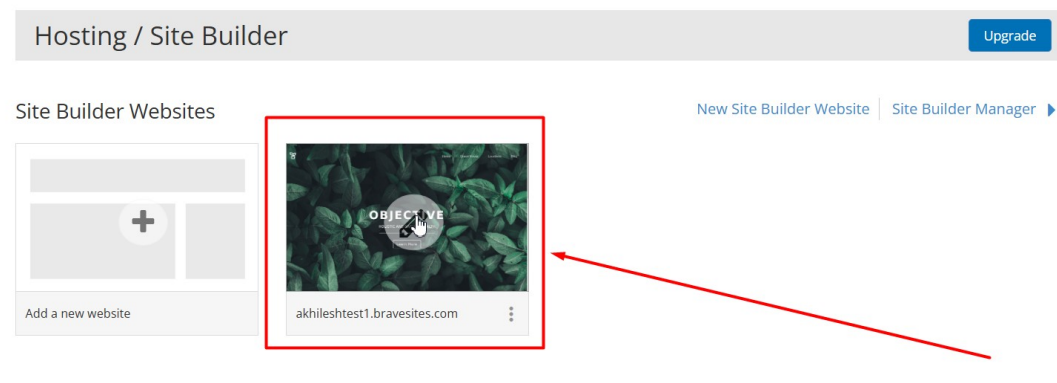

**Web Hosting Sites** 

Step 2 : Click on the "Element" option then drag the "Custom Code" option to add Sitepal embed code.

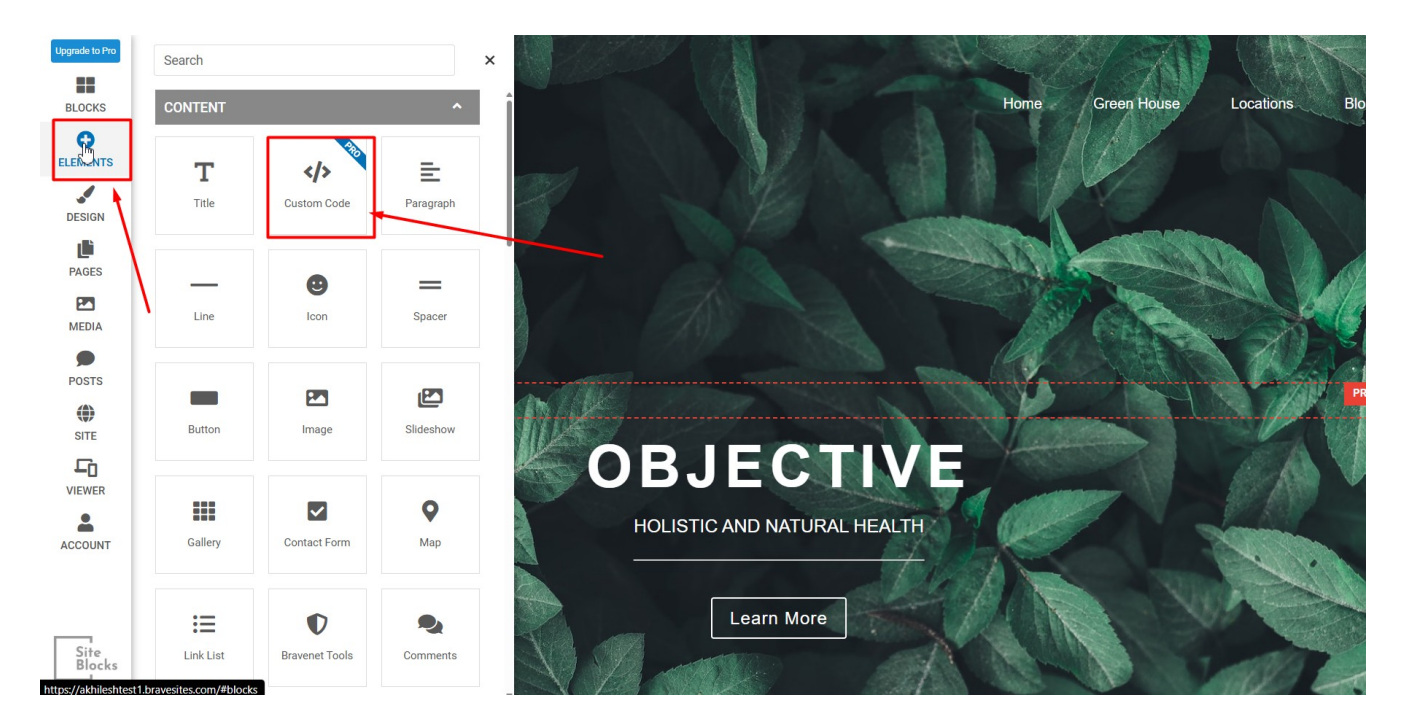

Step 3 : Copy your Sitepal embed code and paste it on Custom Code option in website editor.

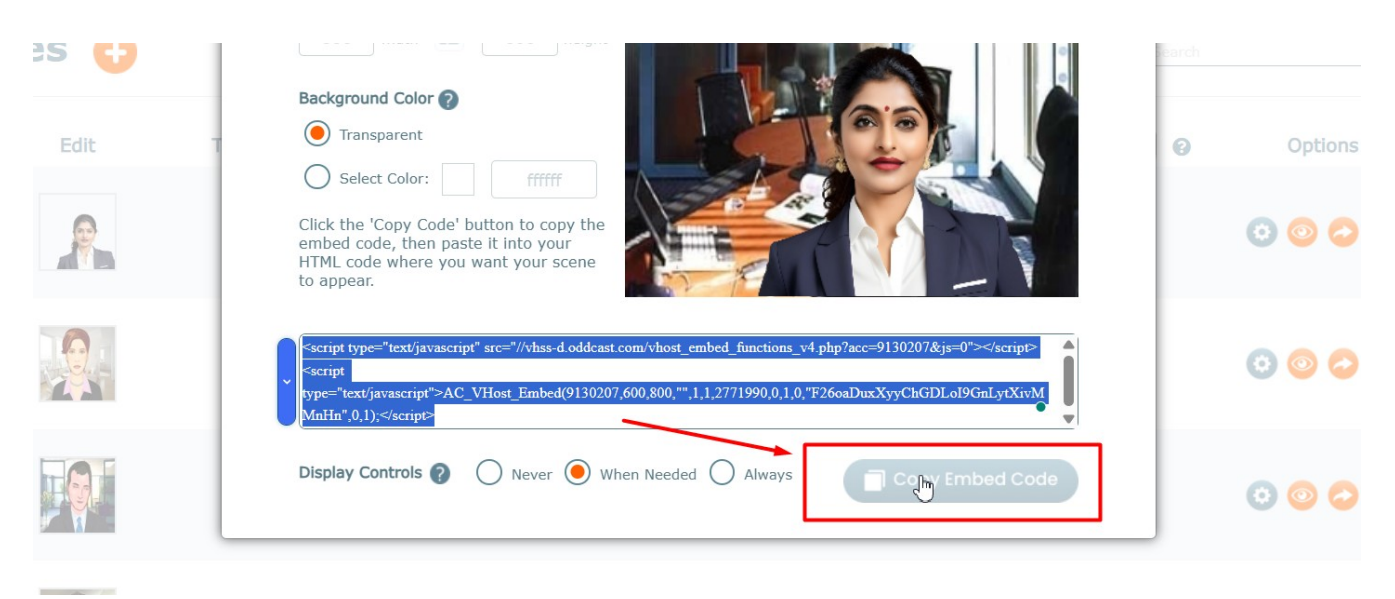

Step 4 : Click on "Edit" option and then paste the Sitepal embed code and then save it.

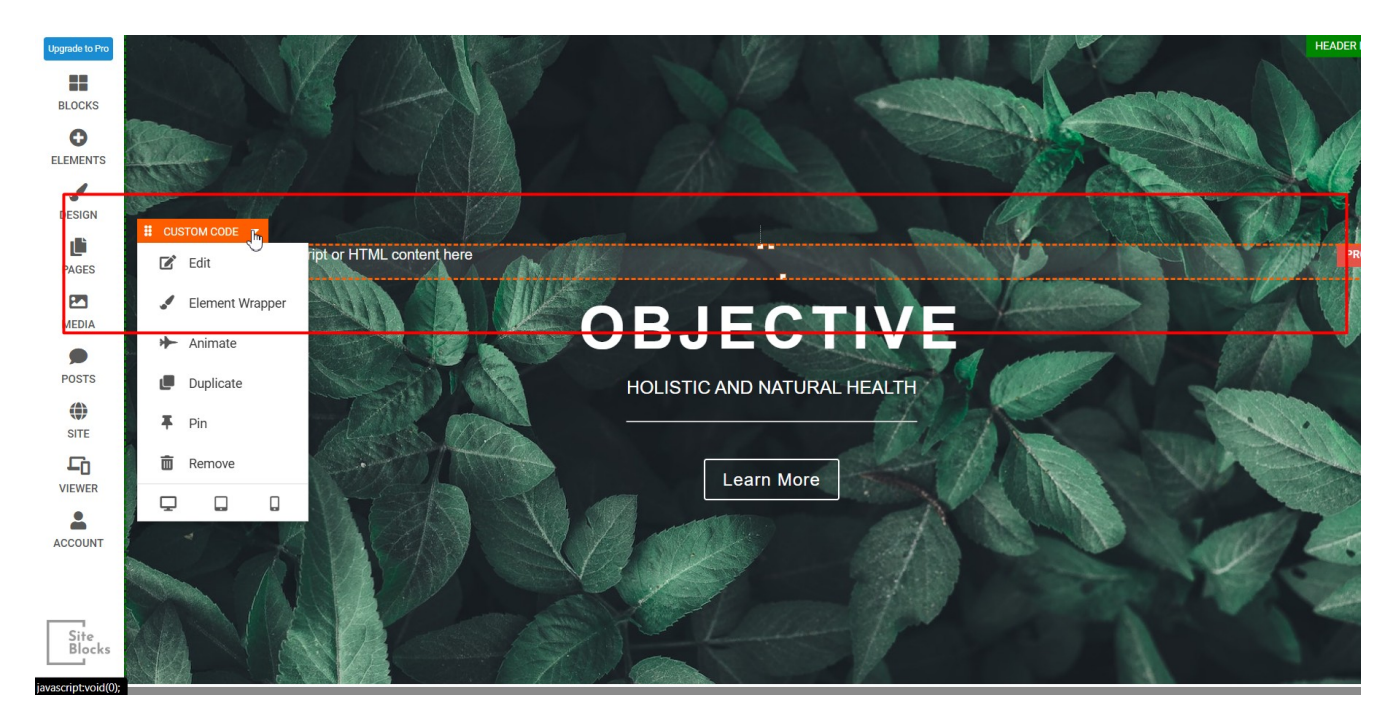

# <span id="page-4-0"></span>**B – ECWID**

1) Step 1: Login to your ECWID account

2) Step 2: Go to Ecwid Admin >Website >Header meta tags and site verification.

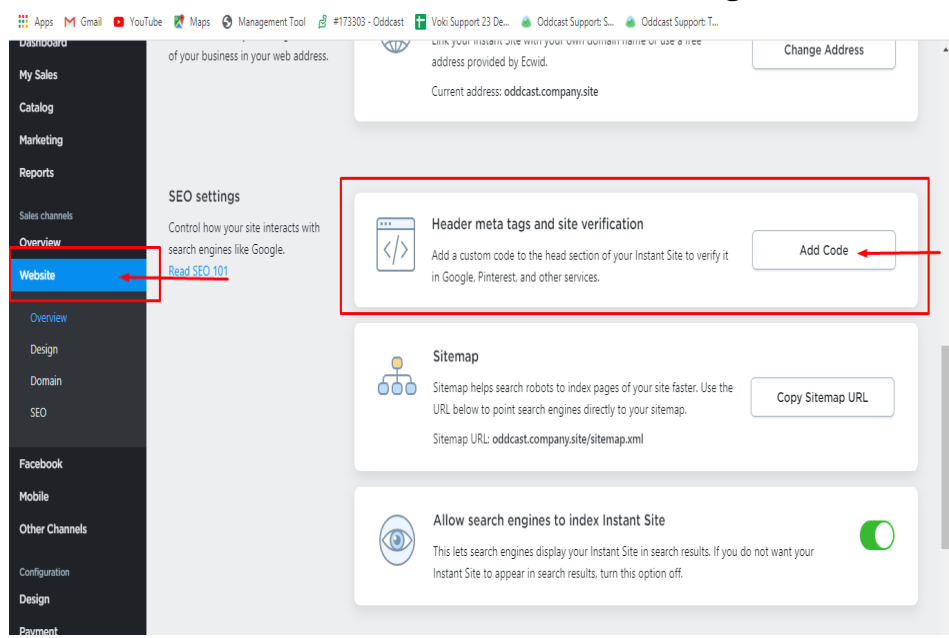

3) Step 3: Login to your Sitepal account and copy the Embed Code of the Scene you wish to embed.

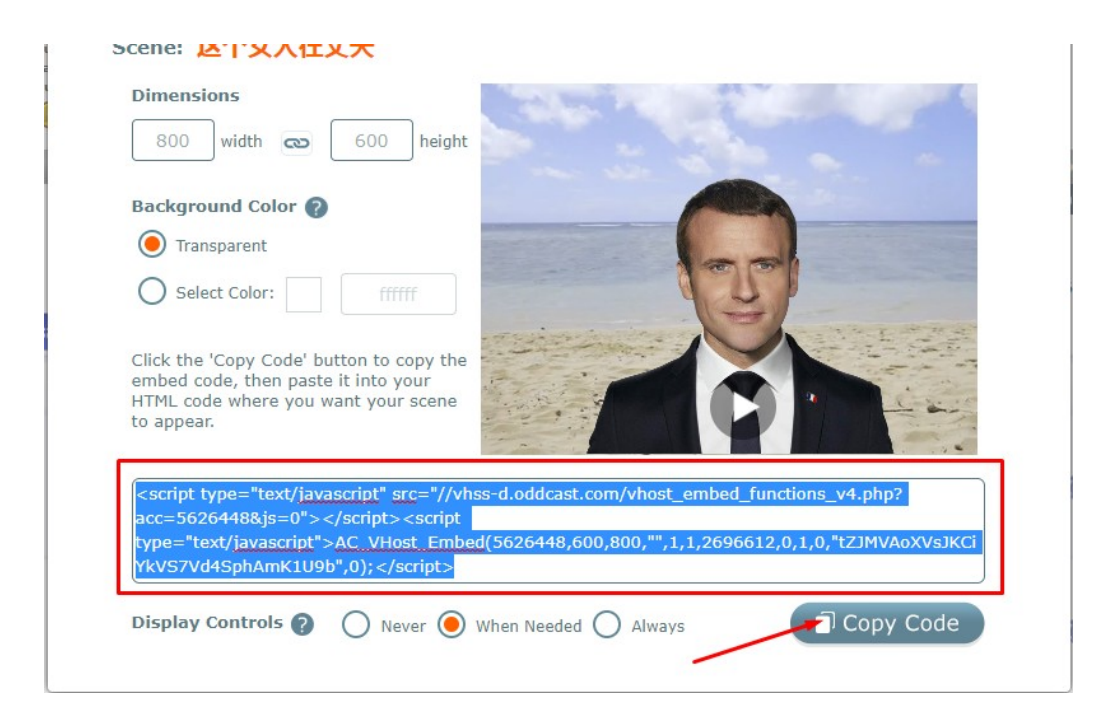

4) Step 4: Get back to your ECWID account, click ADD CODE and then paste your EMBED CODE (enclosed within <BODY> tags), click SAVE.

5) Step 5: Scroll up and click on VIEW STORE:

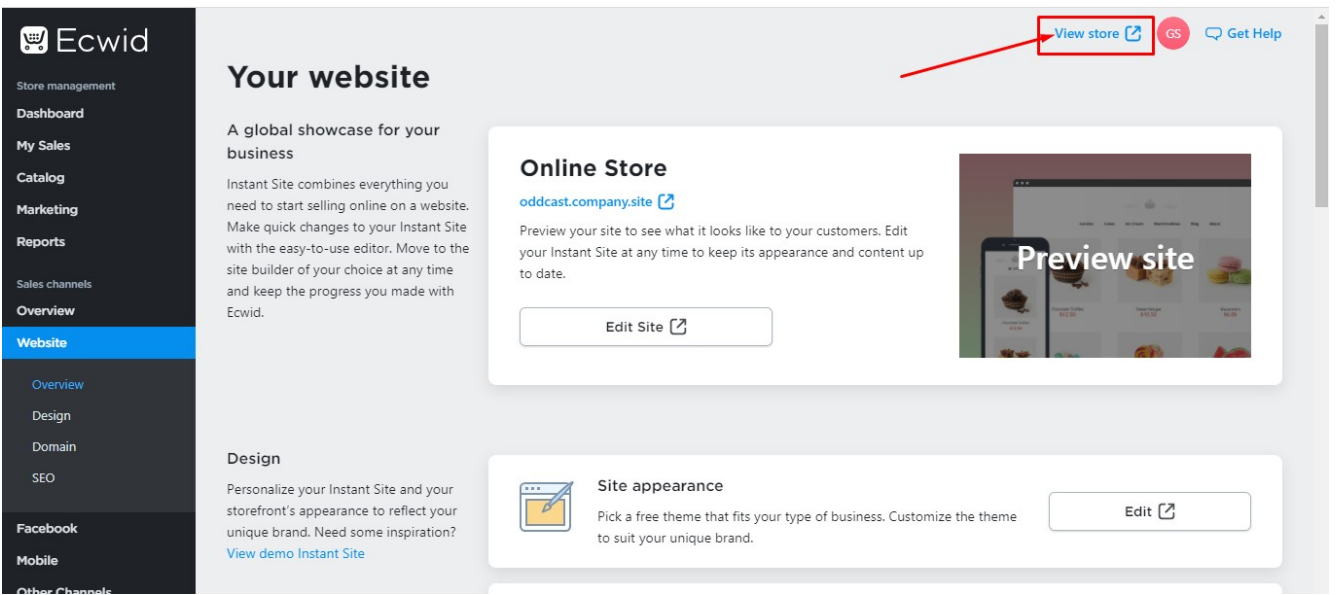

#### <span id="page-6-0"></span>**C – Wix**

Step 1: Click on Add button from left and then on "Embed Code" tab from More options. Click on "Embed HTML" option

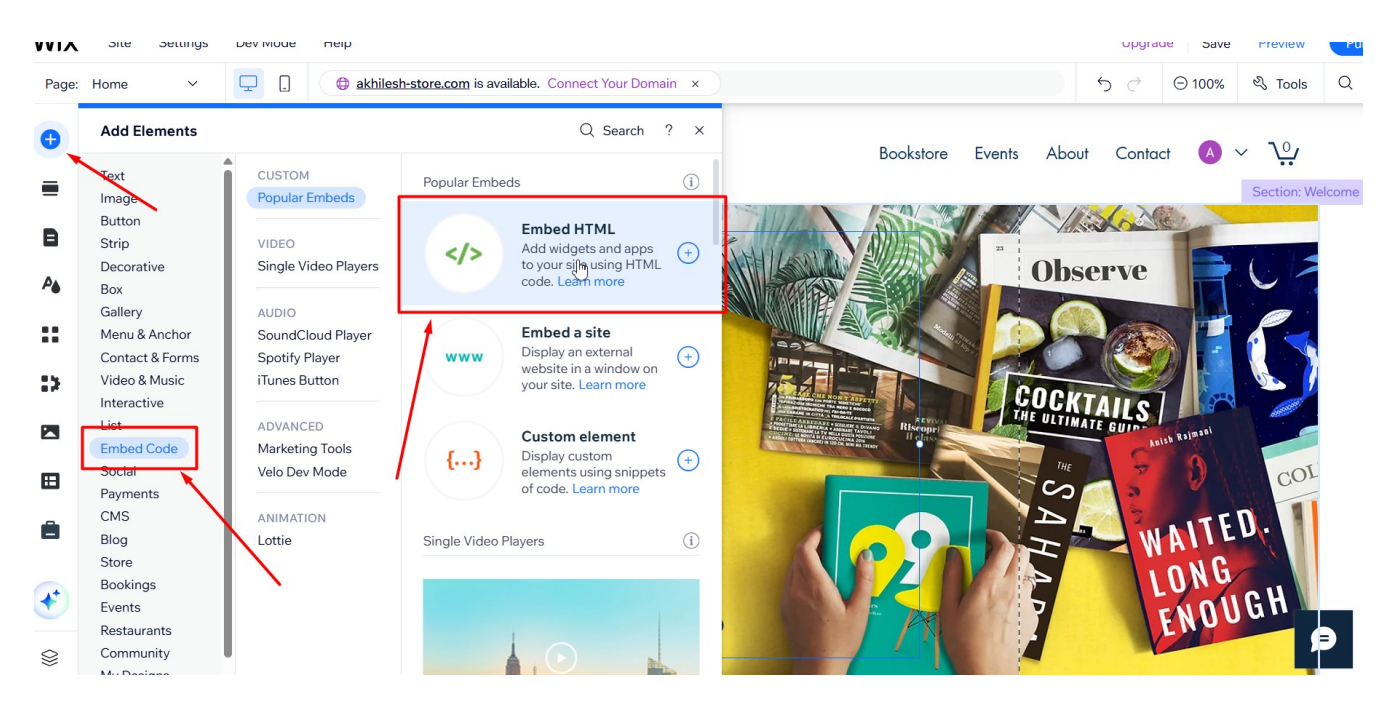

Step 2: Click on "Code" option.

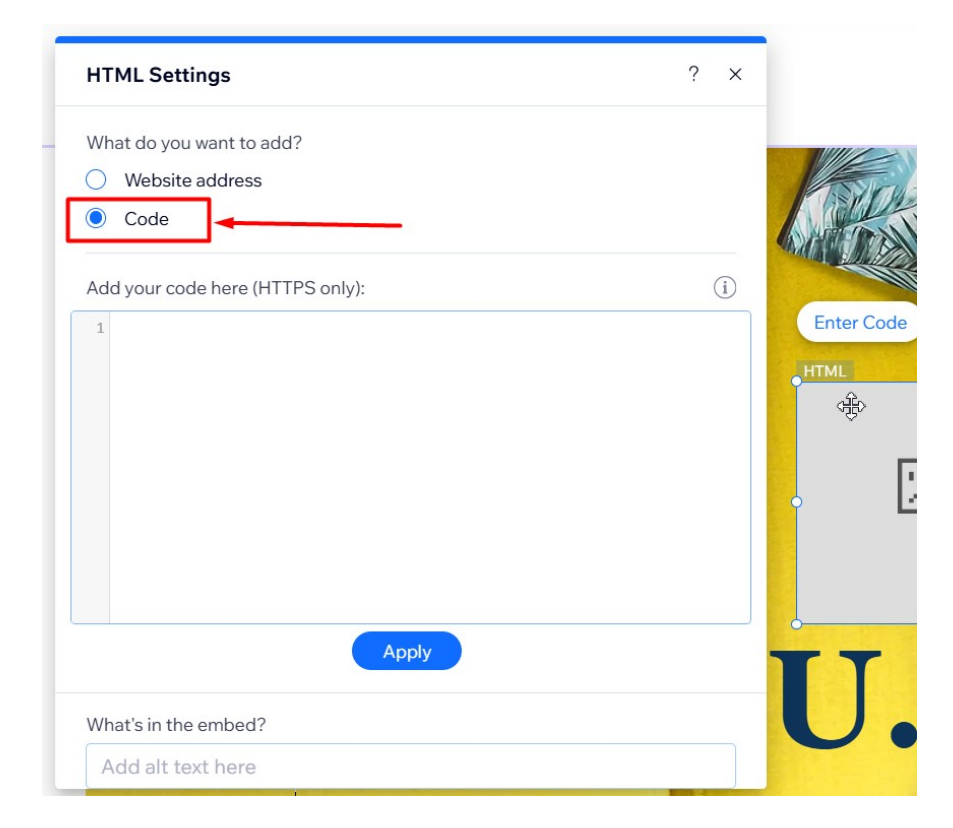

(c) Oddcast Inc. 2025 7 version 4.0

Step 3: Copy the embed code including HTML tags (within <BODY>Tags)

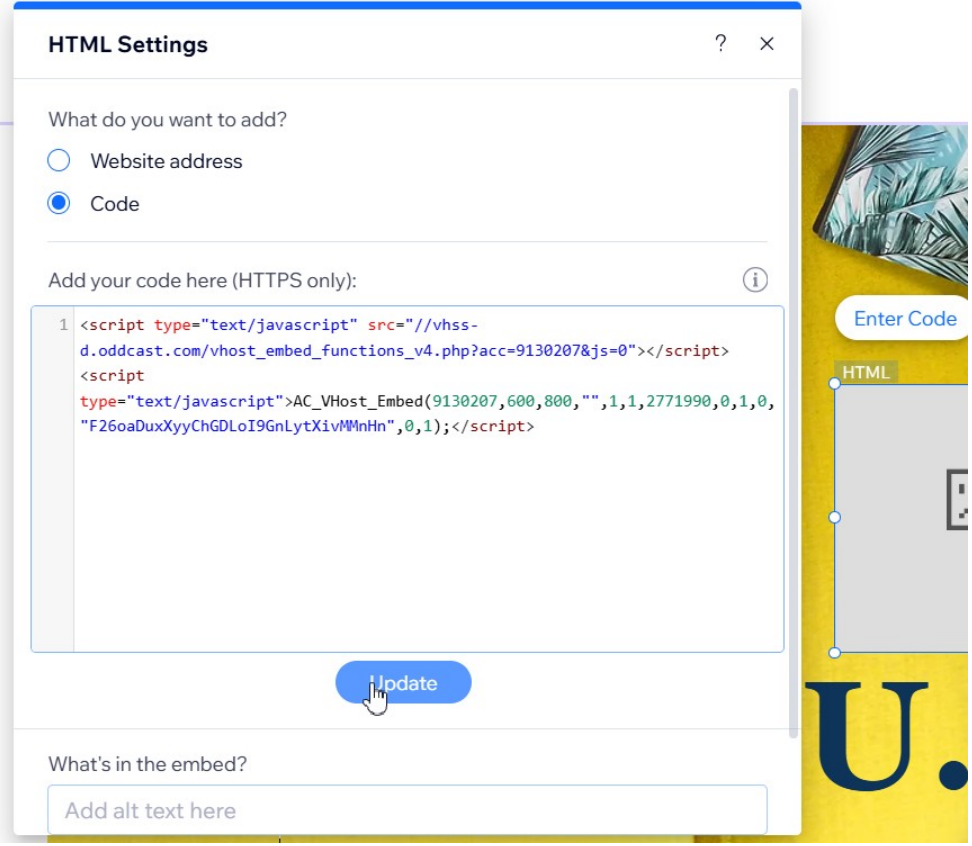

# <span id="page-8-0"></span>**D – Blogger**

Step 1: Goto Blog post and click on HTML View button.

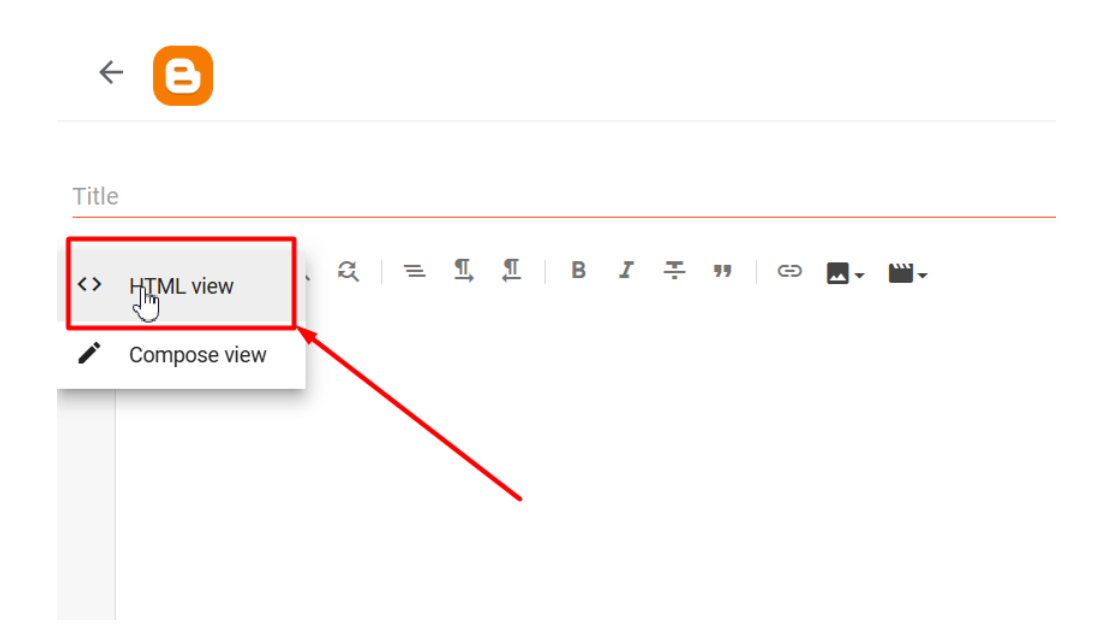

#### Step 2: Copy your Sitepal embed code.

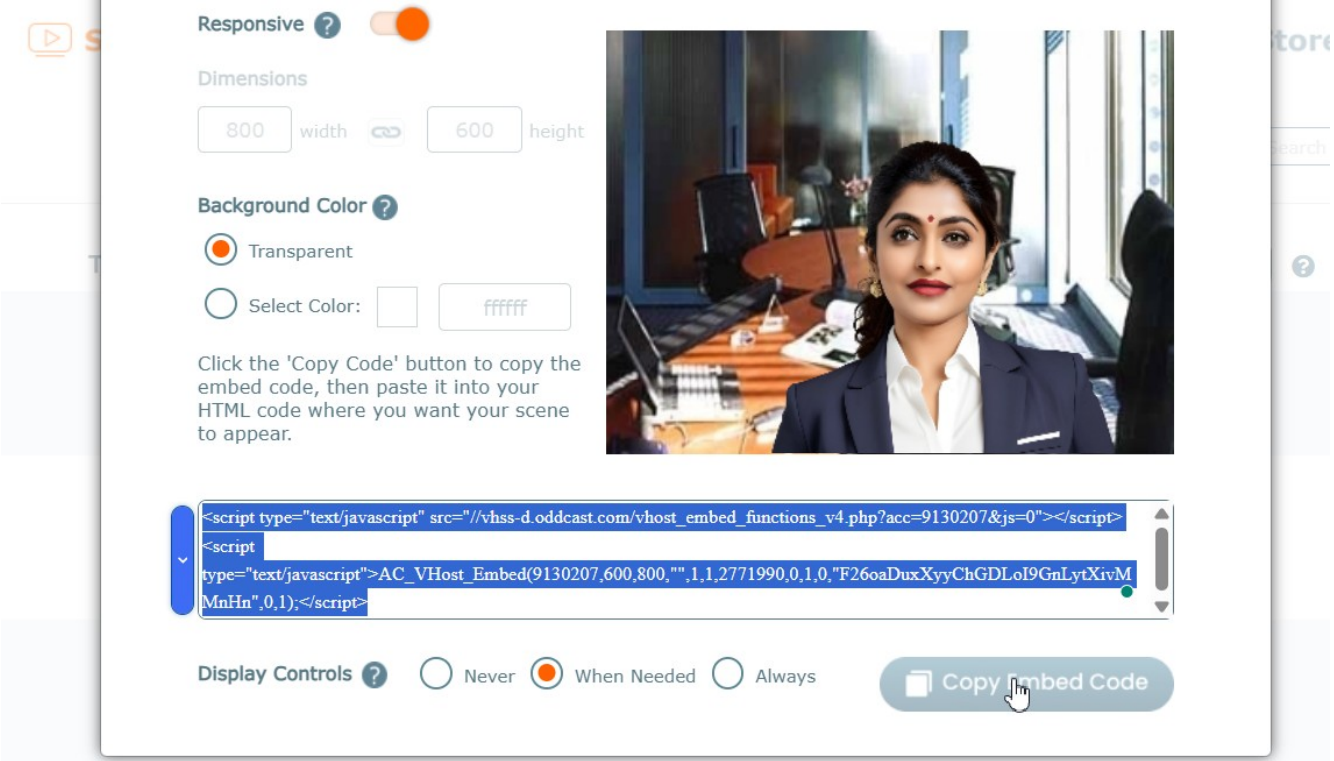

Step 3: Paste the embed code in HTML editor.

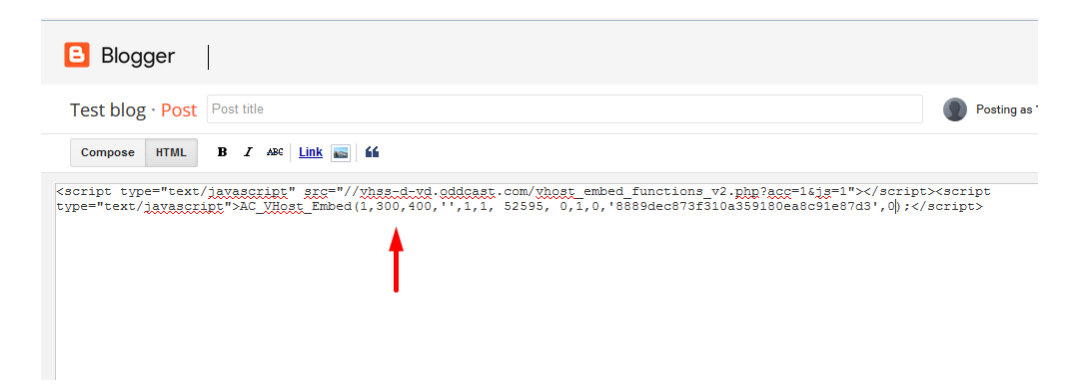

Step 4: Click on Save and Publish.

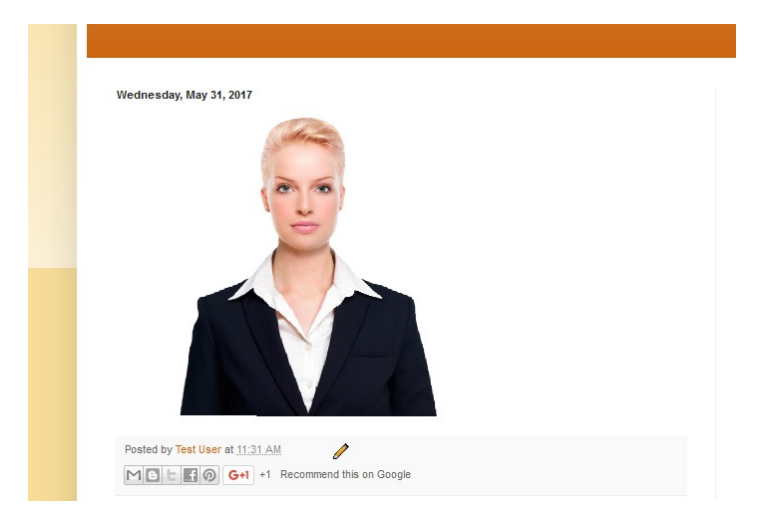

#### <span id="page-10-0"></span>**E – Moodle**

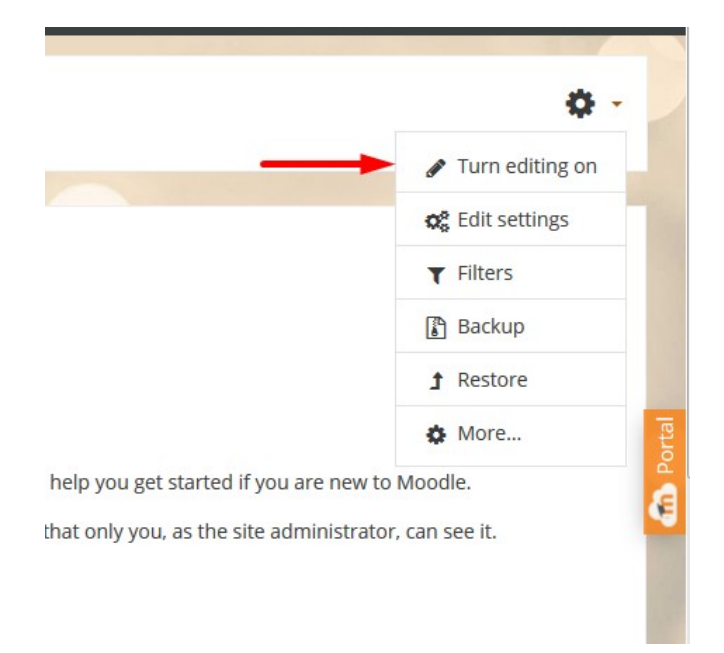

Step 1: Open Moodle site page and turn editing on.

Step 2: Click on Add an activity or resource and select Assignment from activities.

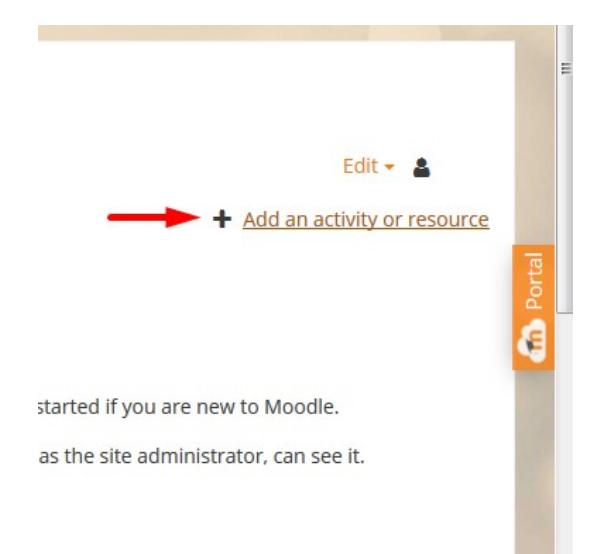

Step 3: Click on down arrow button then HTML button from description.

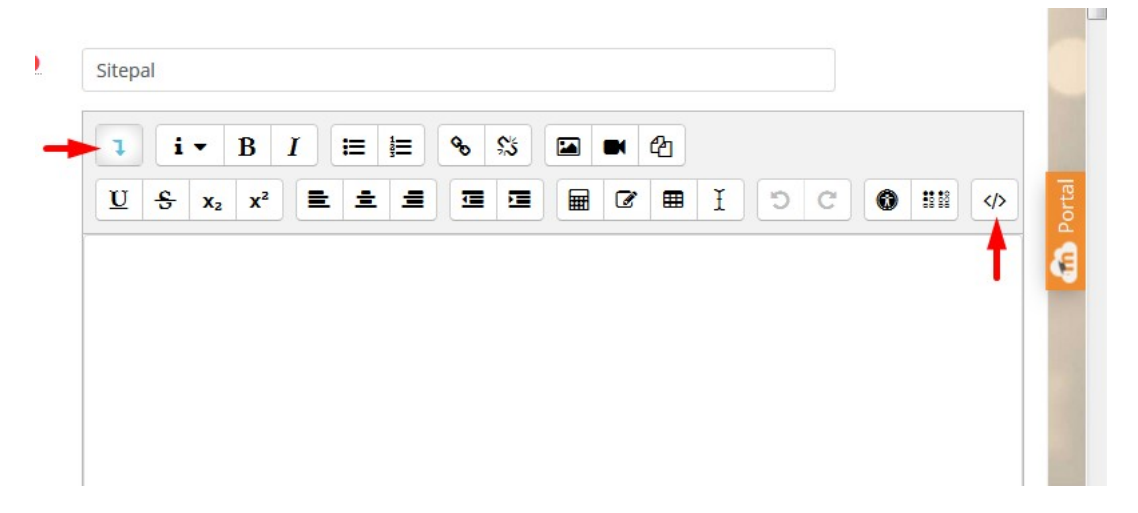

Step 4: Paste the sitepal embed code here and save.

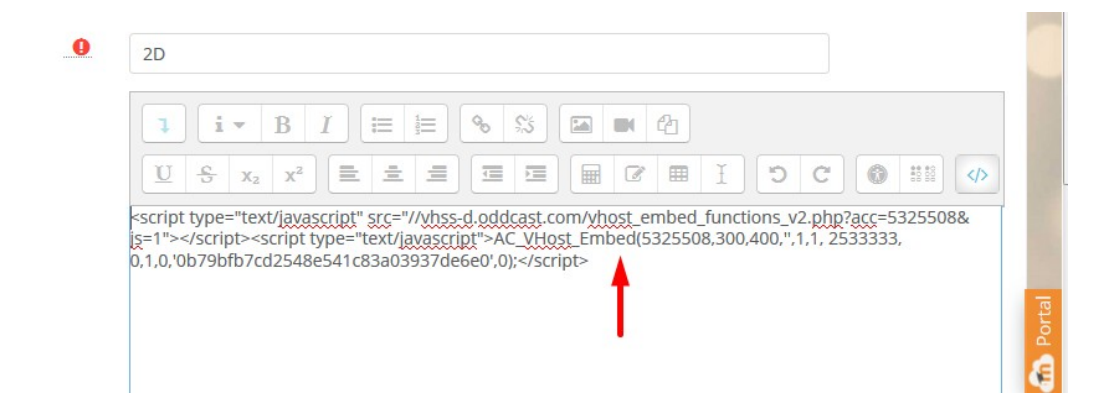

Step 5: Save the assignment.

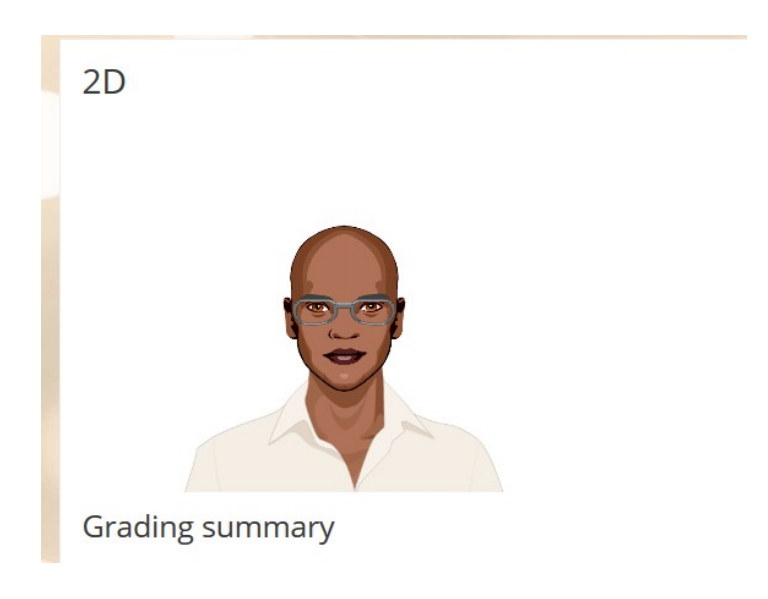

# <span id="page-12-0"></span>**F – GoDaddy**

Step 1: Once logged in to your GoDaddy account you need to open your website and click on "Add Section" option

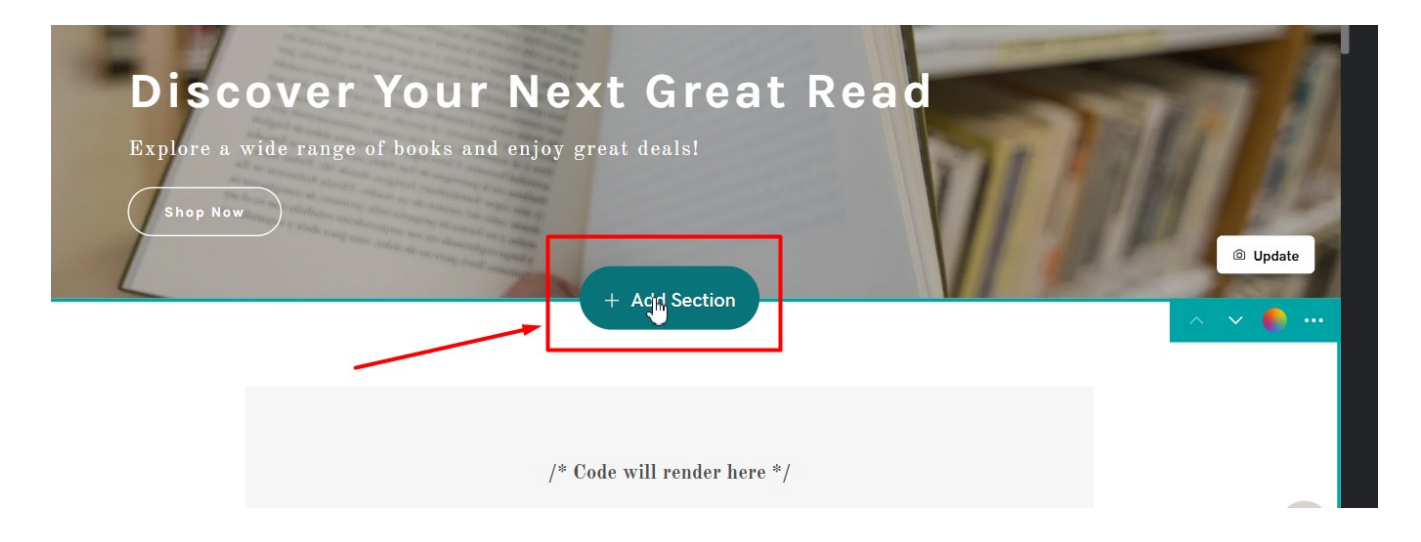

Step 2: Search for the "HTML" option then click on "Embed custom code on page" option.

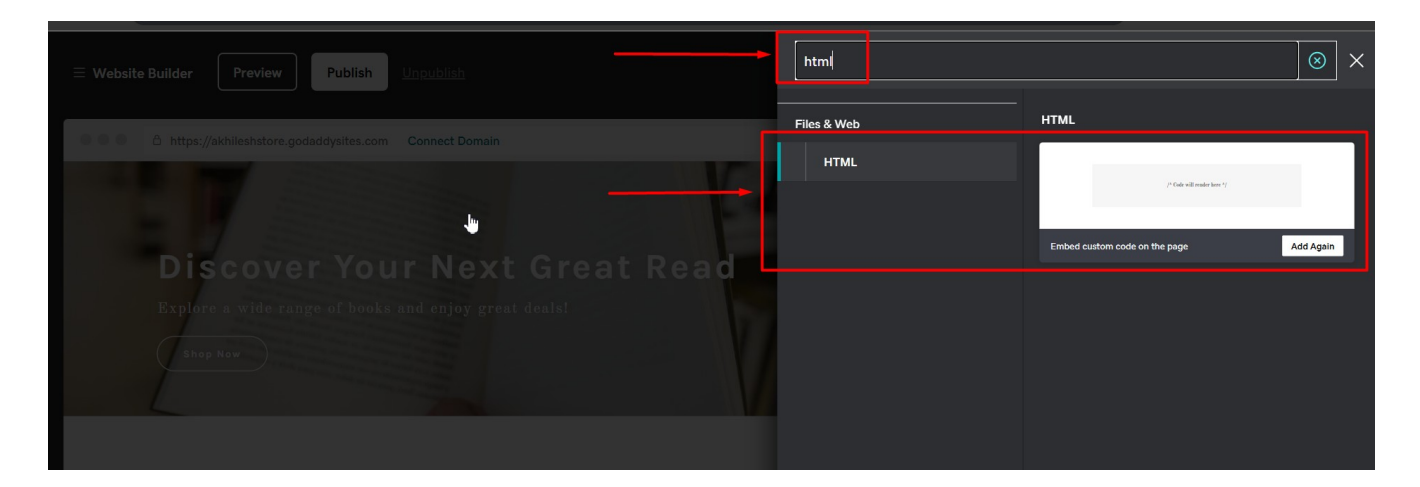

Step 3: Copy your Sitepal Embed code and paste your embed code in HTML editor and click on done.

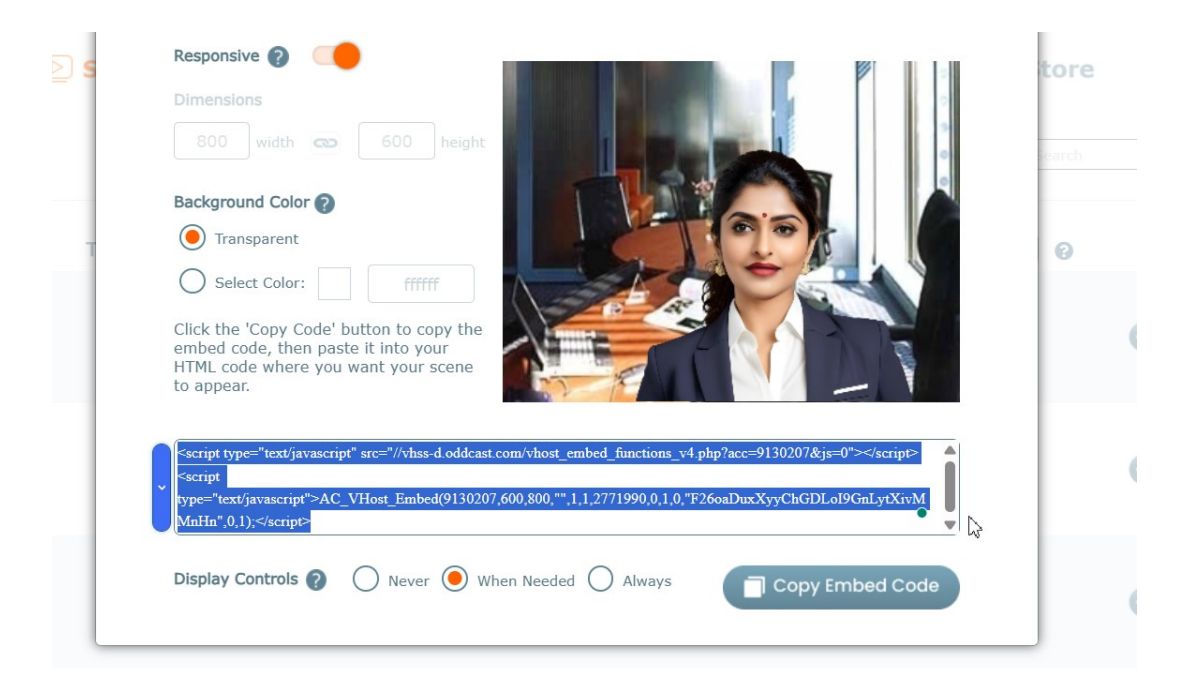

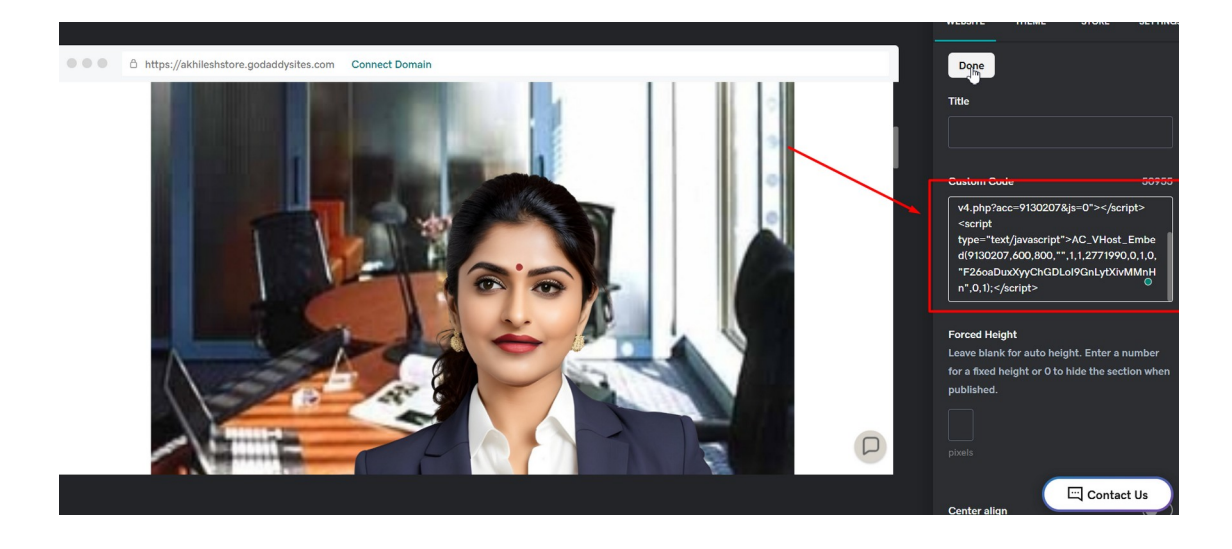

Step 4: Click on publish or preview.

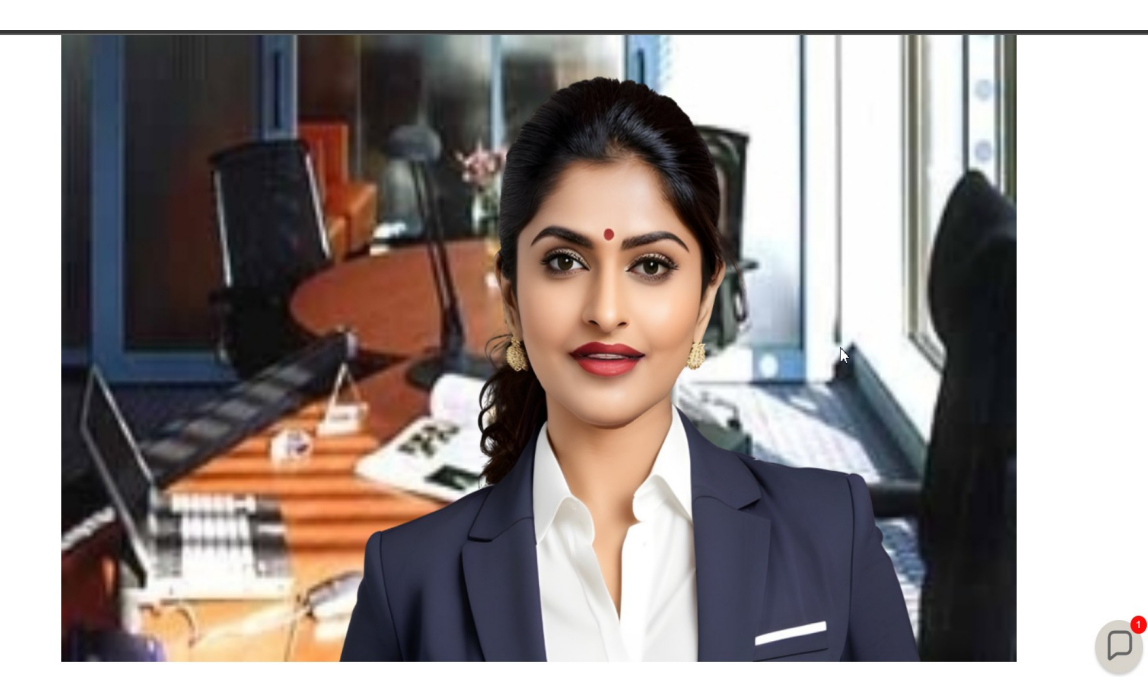

#### <span id="page-15-0"></span>**G – Wordpress**

Step 1: Login to your WordPress admin panel and select All pages or Add new page from left option bar.

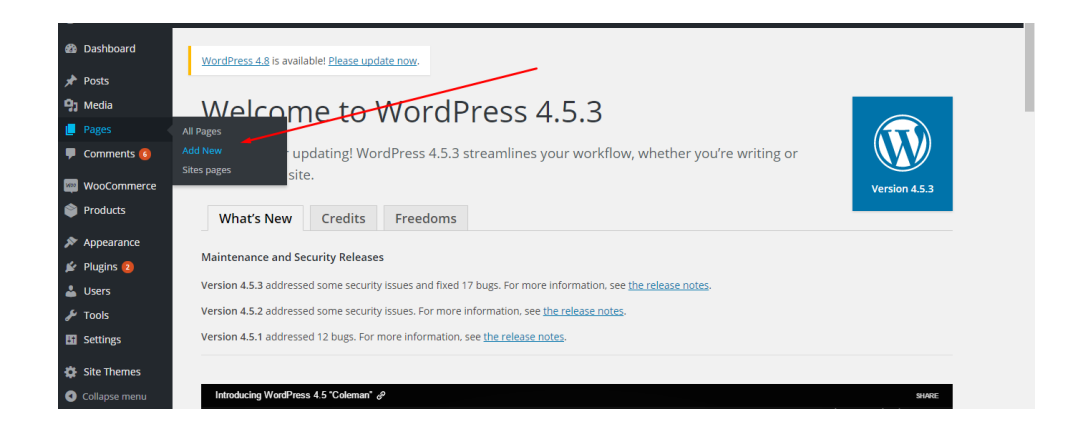

Step 2: Your created page will be shown in the list of pages and select where you want to add the scene.

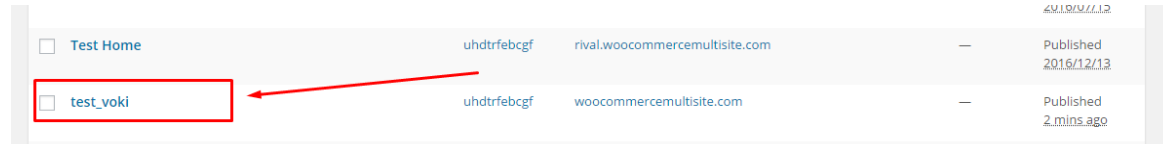

Step 3: Select the text box and paste your embed code here and click update.

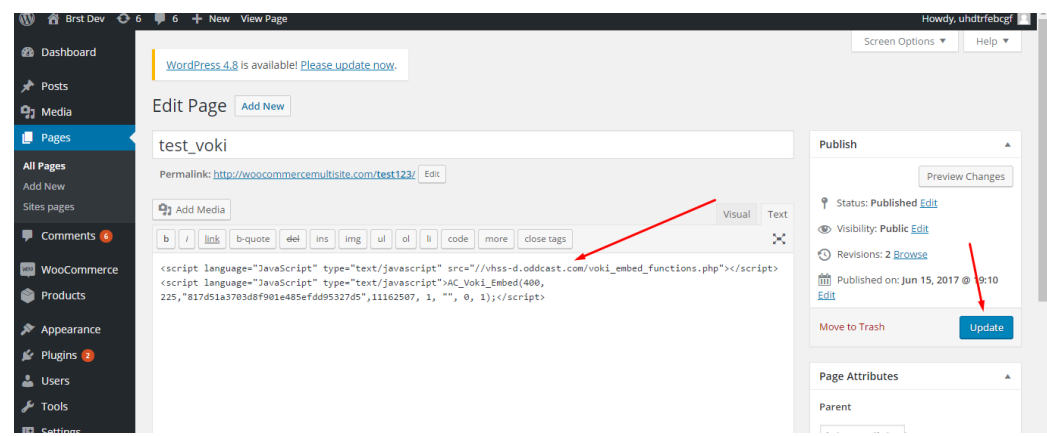

Step 4: Click preview changes to see the embedded scene on the page.

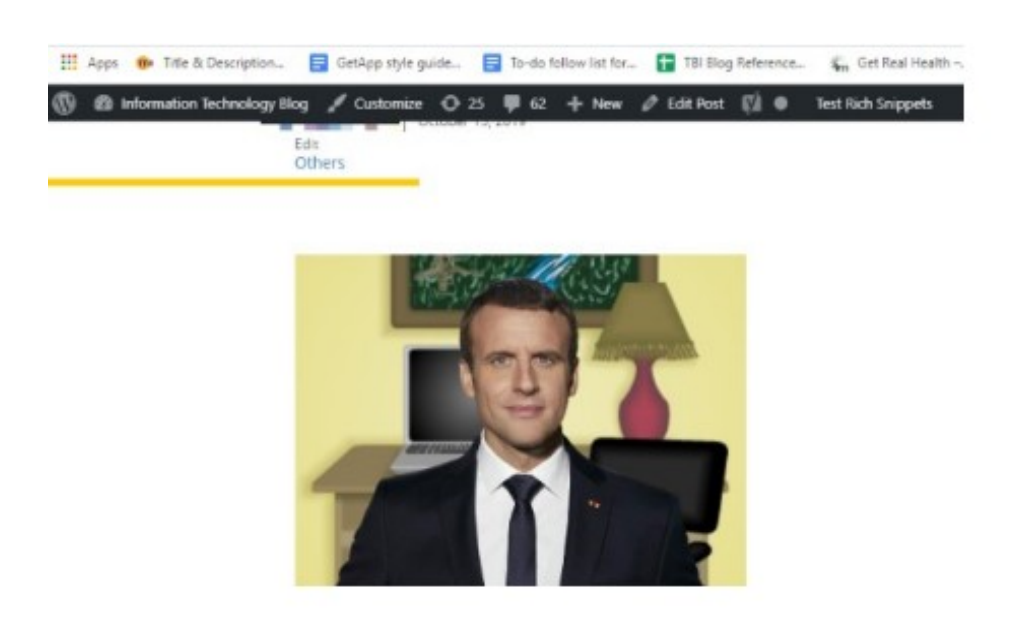

# <span id="page-17-0"></span>**H – Google Site**

#### A Untitled site All changes saved in Drive 石 田  $\mathbb{R}^+$ త  $\overline{G}$  $\triangleq$  $\rightarrow$  $\ddot{\cdot}$ Insert Pages Themes  $\overline{\phantom{a}}$  $Tr$ Text box Images Your page title  $\leftrightarrow$  $\blacktriangle$ Embed Drive **IE** Layouts ta.

Step 2: Go to Sitepal Account, locate the **PUBLISH** button and then click on **Embed in web page**:

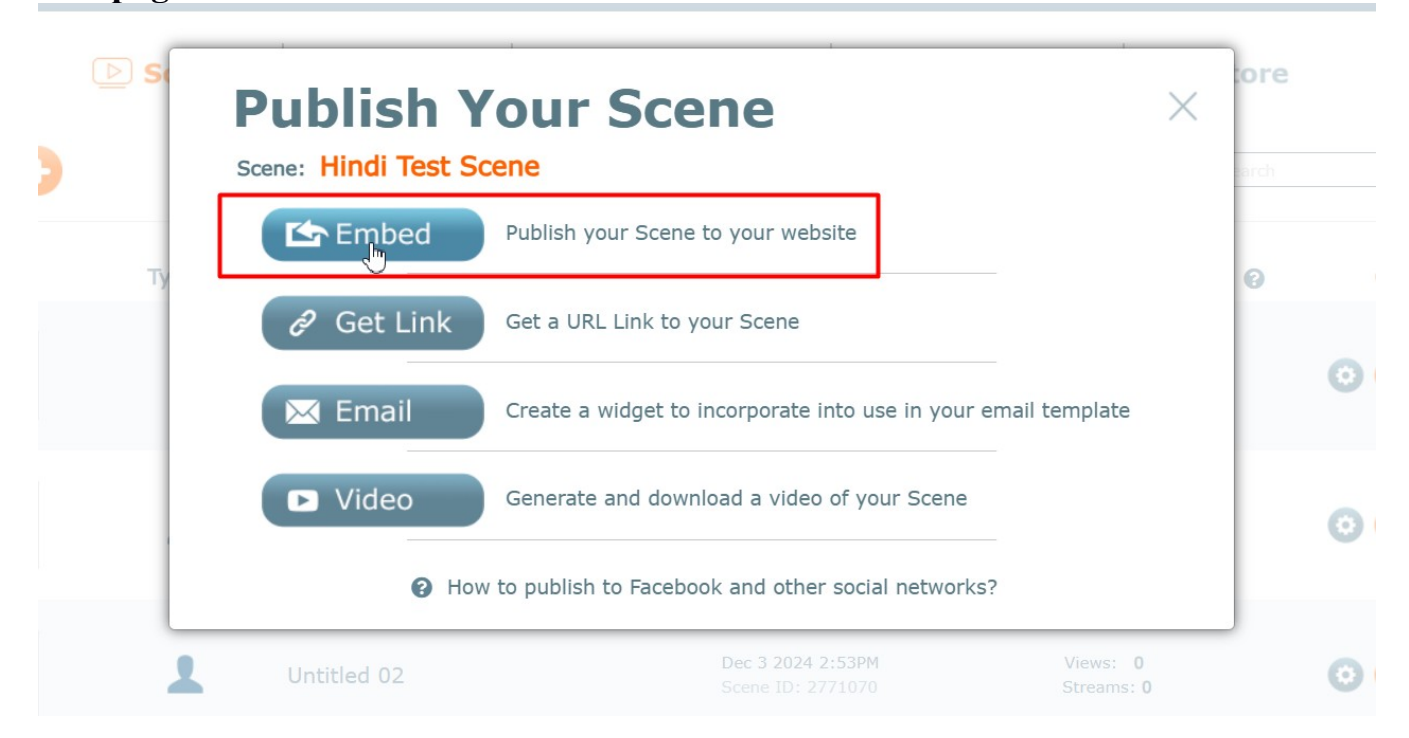

#### Step 1: Click on Insert >> Embed code

#### Step 3: Copy the embed code:

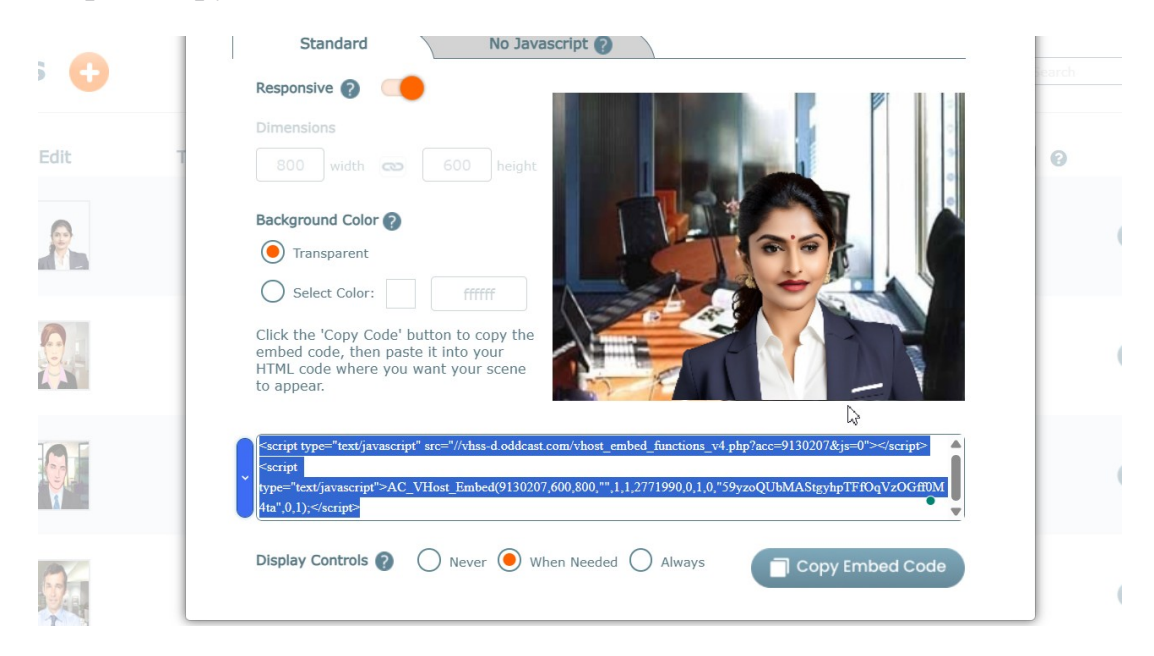

Step 4: Insert the embed code into HTML Editor within <br/>body>tags-

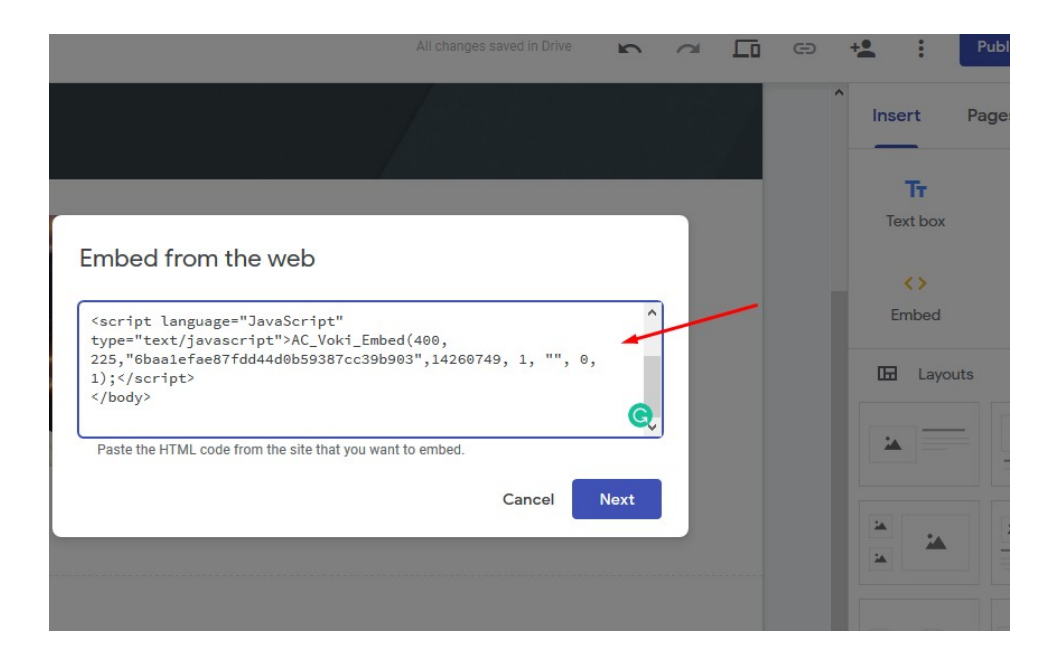

Step 5: Click on **PUBLISH**.

**Note:** To use dynamic TTS ('sayText' or 'sayAIResponse' API calls) in your Google Site – set the following licensed domain:

## *\*.googleusercontent.com*

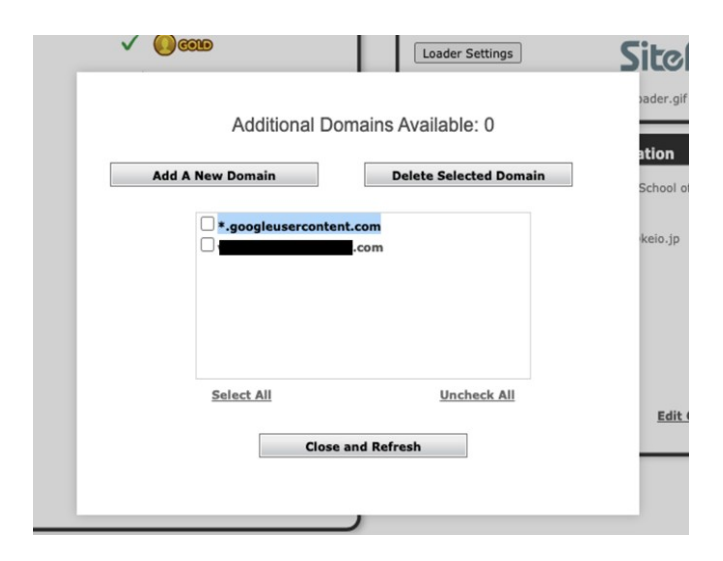

To learn more about Using the TTS API please see our [technote](https://sitepal.com/docs_pdf/Using_The_TTS_API.pdf) on the support page.

#### <span id="page-20-0"></span>**I – Genially**

**Step 1:** Login to your Sitepal account, get the "No JavaScript" embed code for the Scene you wish to embed.

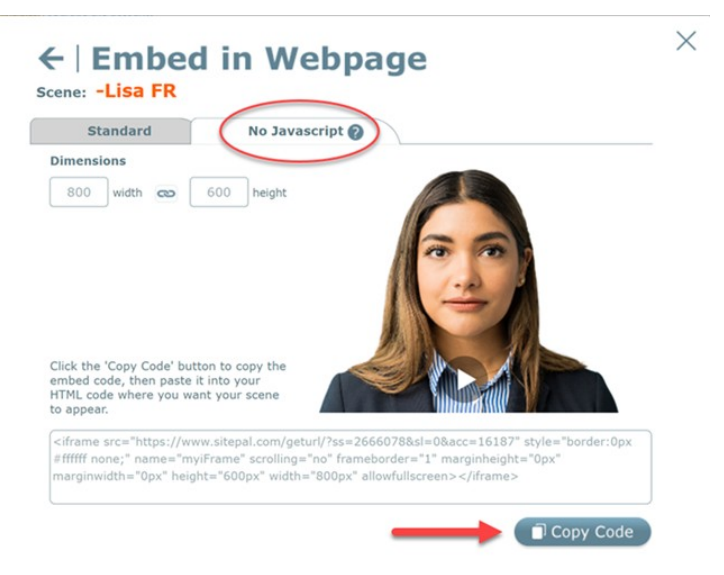

Step 2: Login to your Genially account. On the dashboard, click on 'Insert', then on 'others' and paste the embed code.

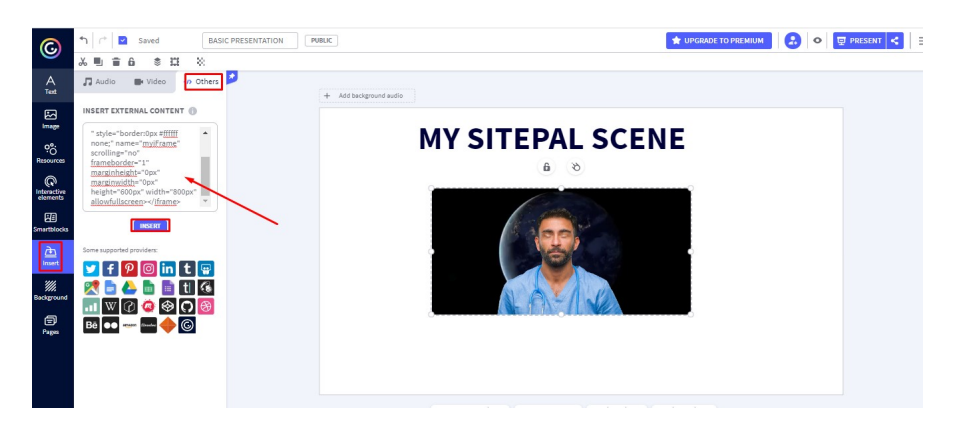

**Step 3:** Hit "All Set" to publish.

#### <span id="page-21-0"></span>**J – Duda**

**Step 1:** Login to your Duda account and select the website you want to edit and click "Edit Site" to open the Duda website editor.

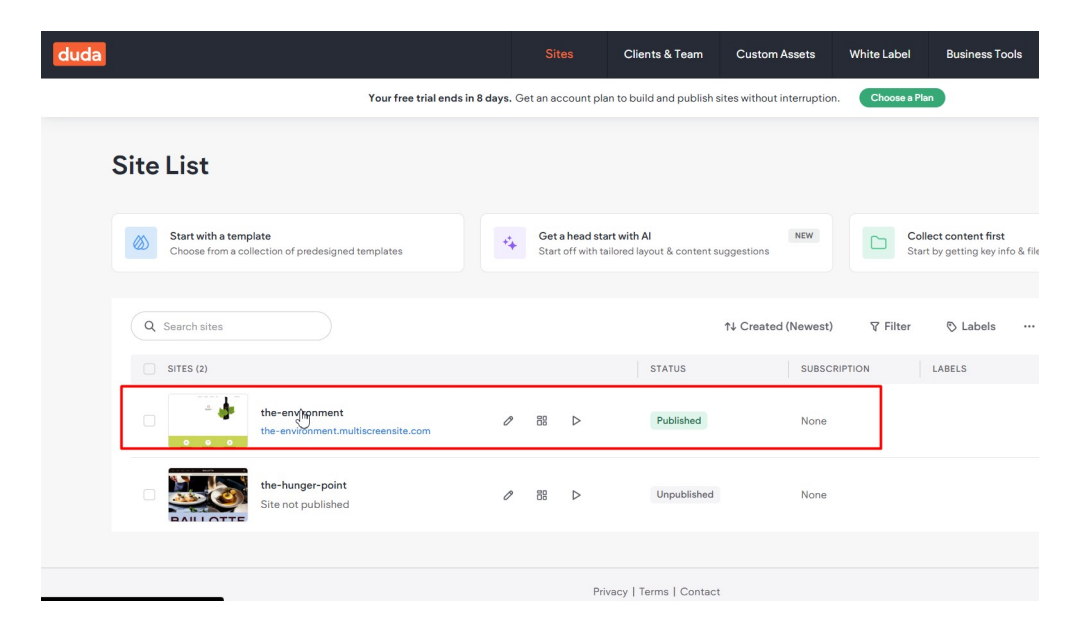

**Step 2:** Choose the page or section where you want to add your embed code. Click on the "Widgets" tab on the left sidebar. Scroll down or search for "HTML Code" widget. Drag and drop the "HTML Code" widget onto your page where you'd like to embed the code.

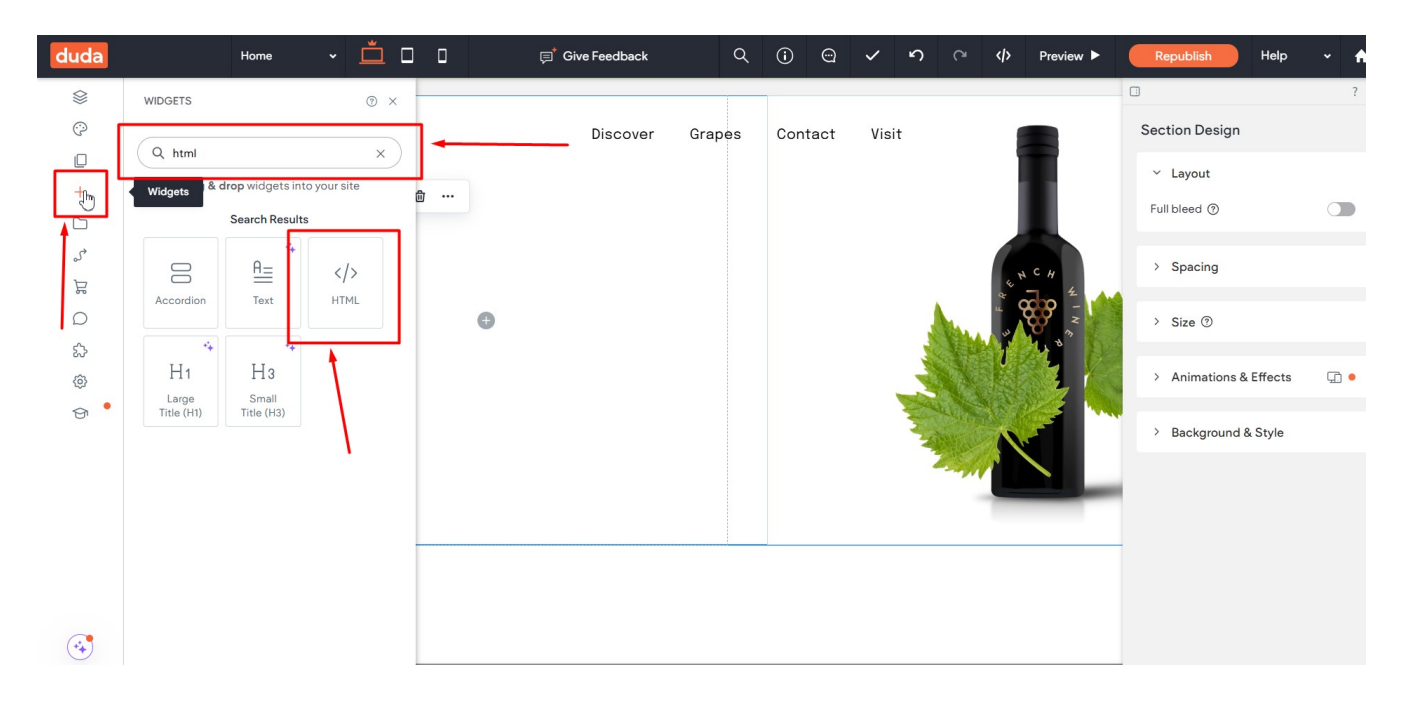

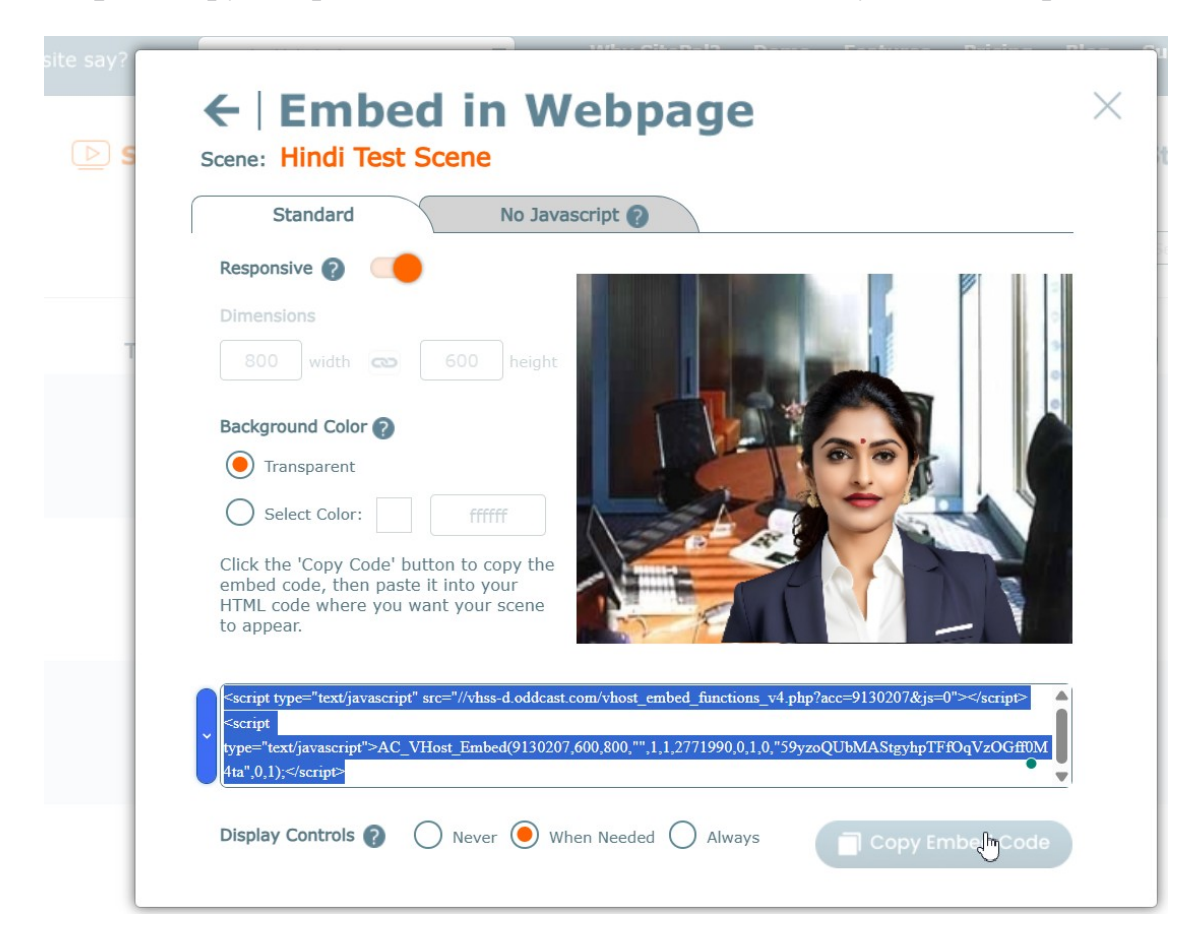

**Step 3:** Copy Sitepal embed code for the scene which you want to publish.

Step 4: Paste the code in HTML Content option and click "Update".

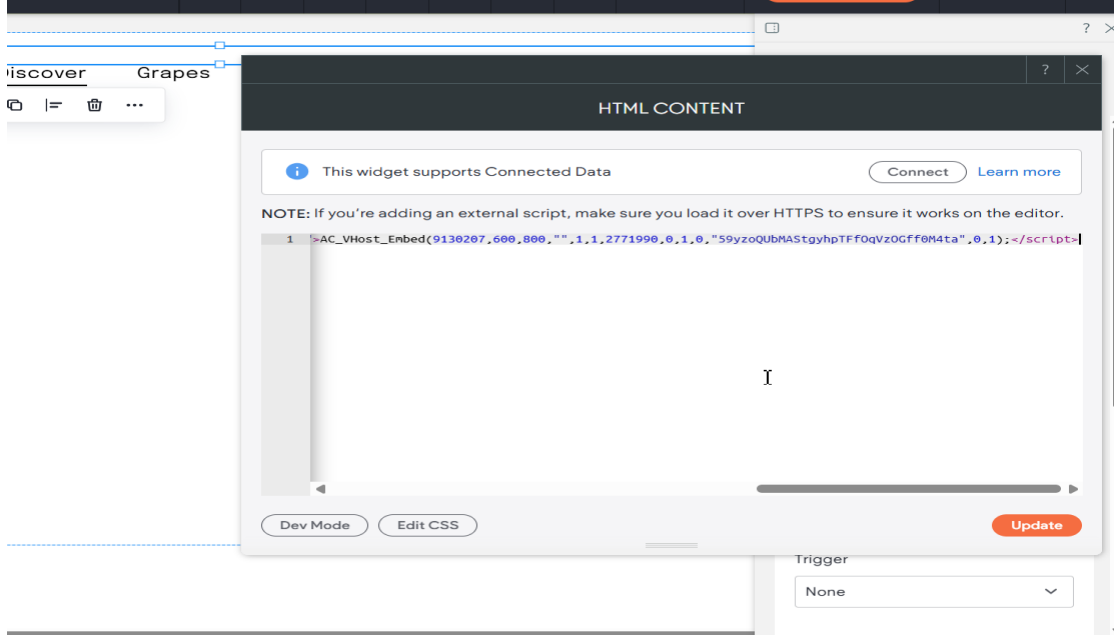

**Step 5:** Click on Preview or Publish option to make changes live